### **HCCP Online Proctored Exam - Registration and Exam Instructions**

Please ensure you are first logged into <a href="www.nahb.org">www.nahb.org</a>. You will need to create an account if you do not already have one.

#### **Directions for Creating an NAHB.org Login**

You will need your own nahb.org username and password to register for the online HCCP exam. Below are steps to create your account on NAHB.org. Go to: www.NAHB.org. Click on "Login".

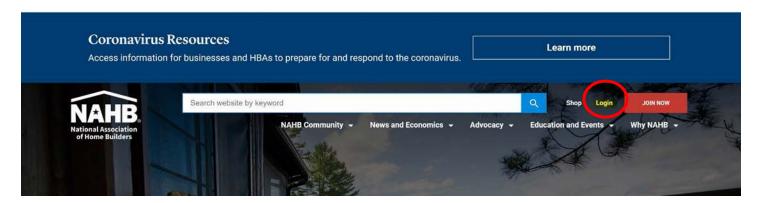

To create a free nahb.org account, if you do not already have one:

- Go to the blue box labeled, New to nahb.org?
- If you have an account and forgot your password, go to the gray box labeled, ForgotPassword? Or you may contact the NAHB Help Desk at nahbsupport@nahb.org or call202-266-8313.

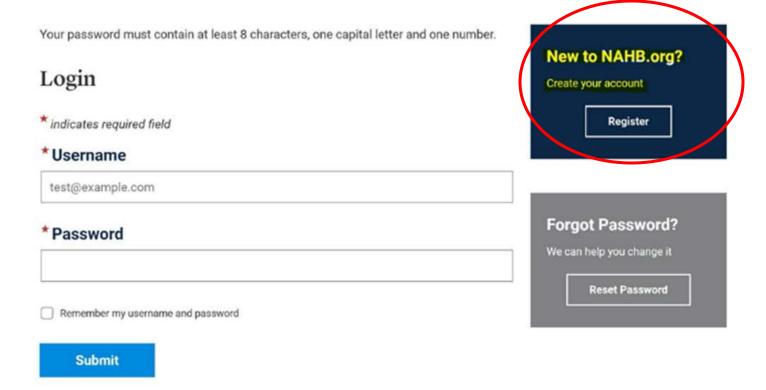

For new accounts, you will need to complete the following online form.

- As you complete the form, please remember that to create an account you do not need to have an NAHB PIN number.
- You can bypass this step by check the box 'I don't have a PIN' under the PIN field on the form.
- Once you have created an account, you will receive an email from NAHB, requiring you to confirm your account.
- Once you have confirmed your account, you will be ready to register for the course when your sites
  access links are ready closer to the class date. They will be sent by the local site contact along with
  further instructions. However, if you do not receive the confirmation email for your NAHB account or
  experience any issues related to creating your account, please contact the NAHB Help Desk at
  nahbsupport@nahb.org or call 202-266-8313.

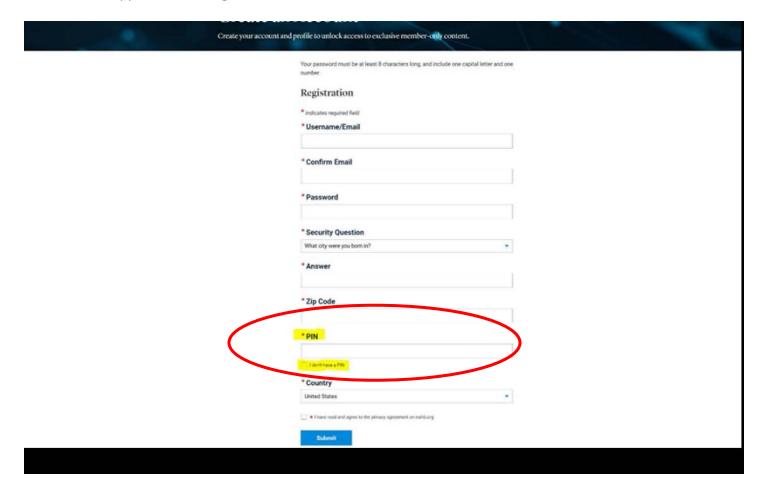

Once you have your username and password, you may register for the exam

Please note these additional registration reminders listed below: The course is non-transferrable.

You must login as yourself to receive your certificate of completion and credit for this course.

If you are registering as a member, please use a PIN tied to your legal name. NAHB PINs are tied to a person, not a company.

If you are registering for the course on behalf of someone else, you must use their nahb.org username and password. Otherwise, this person will not receive credit.

Individuals may experience some technical glitches when trying to purchase the course using Chrome as your Internet browser. If you do experience any issues, please try switching to another Internet browser to make the purchase (i.e., Firefox, Internet Explorer 11+, etc.)

Still have registration questions or need more information? Please contact the NAHB Help Desk at 202-266-8313 or <a href="mailto:nahb.org">nahbsupport@nahb.org</a> for assistance.

# **Registering for the Exam**

- 1. Register for the HCCP exam here: <a href="https://storefront.nahb.org/Catalogs/NAHB/NAHB-Education/33719">https://storefront.nahb.org/Catalogs/NAHB/NAHB-Education/33719</a> .
- 2. Once you have clicked on the link and are ready to register for the course please click on 'Add to Cart'.

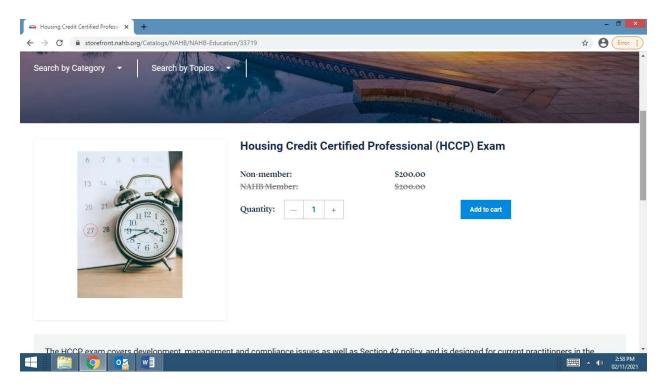

Please remember that you need to click the cart at the top of the screen to checkout. You will need to press 'Checkout' to advance the next screen.

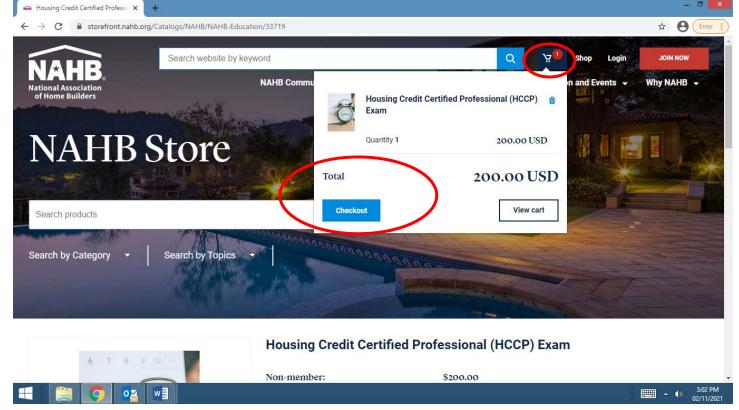

3. Use the access code given to you by your distributor to register for the exam. This will make the product \$0.00. Do not under any circumstance share this code with anyone. This code is only for you to use. \*Please note that if you are found to have provided your access code to another person, you may be subject to a penalty, which could include restricted access to taking the HCCP exam for a set amount of time, including possibly a lifetime ban.

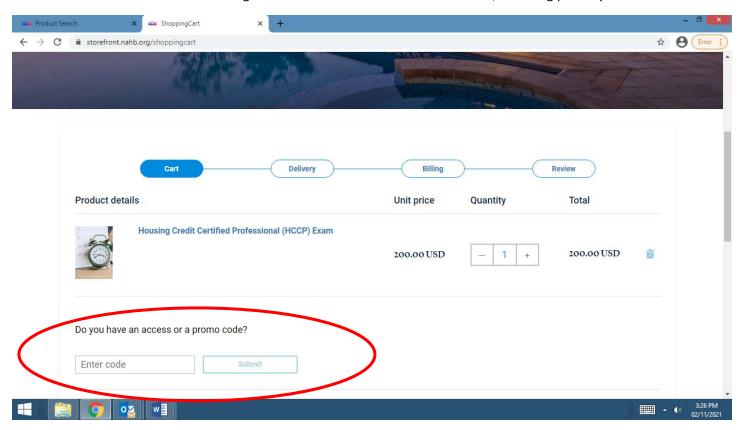

4. Then, once you have selected checkout in the cart, you will advance to this Delivery screen. Select 'Continue to Billing' in the lower right hand portion of the screen.

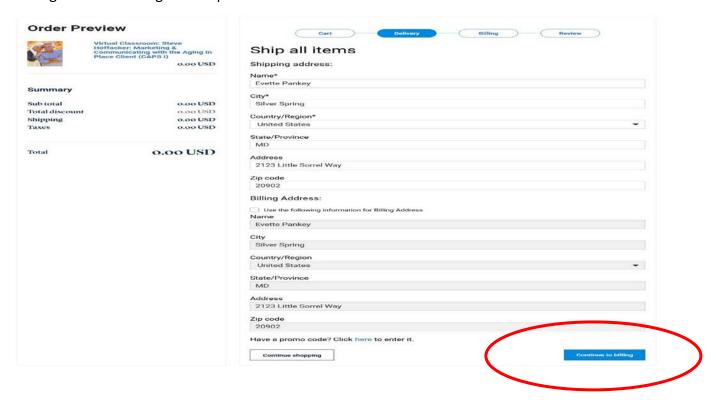

5. After selecting "Continue to Billing," it will take you to this screen and you want to select: "View purchased item now."

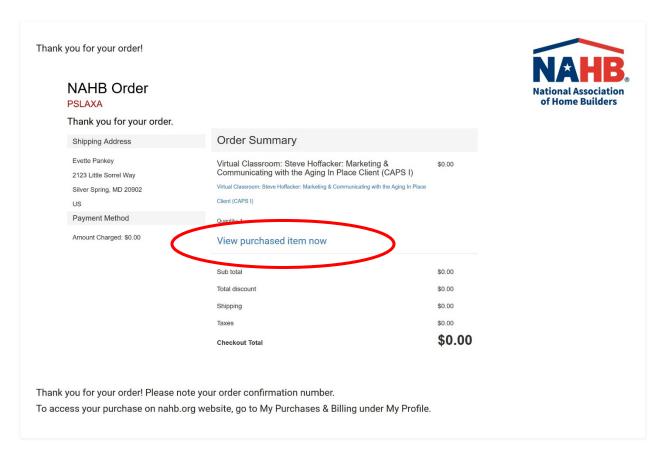

"View purchased Item now" will take you to the following page. Once you have purchased the exam, click on "View Purchased Item now." This will take you to the Learning Management System. Please agree to terms and then go to the "Instructions for taking the Exam" tab and follow the directions carefully.

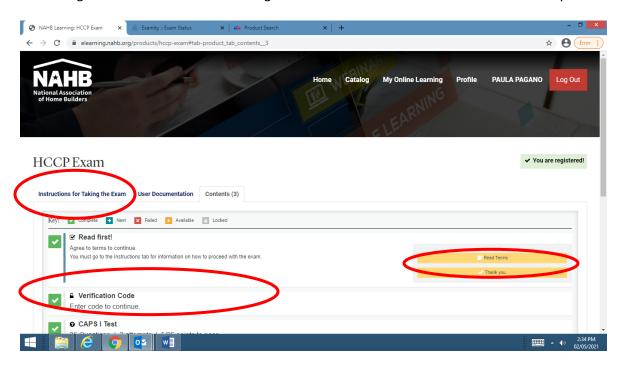

This is what the "Instructions for taking the exam" tab will look like. Please read the entire page carefully.

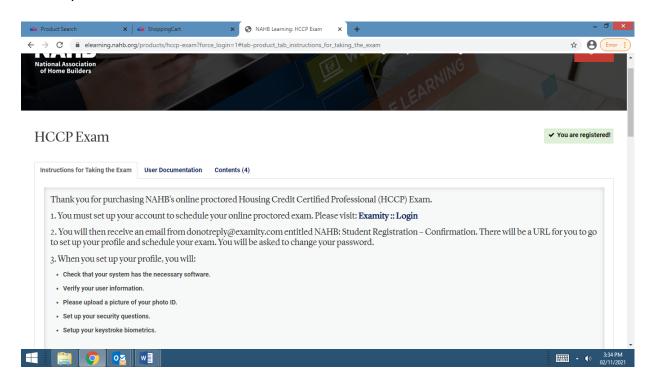

#### **Scheduling Your Exam**

#### For the best user experience, please use Chrome.

- 1. Then schedule your exam using the instructions provided for you on the "Instructions for taking your Exam" tab. Please note exams may not be scheduled for same day; there must be 24-hours between when an exam is scheduled and taken or you will incur a \$5 convenience fee that is your responsibility to pay prior to scheduling the exam.
- 2. As an FYI, at the start of the exam, confirming your ID and checking room surroundings with the live proctor should take approximately 5 minutes. *Please note your time does not start until you are logged into the test.*
- 3. If for any reason, you cannot make the scheduled exam time, please log into Examity dashboard and reschedule your exam for another day at no cost. You may reschedule up to the exam scheduled time. Please note there is a \$5 fee for rescheduling within 24 hours. If you no-show at the exam time, you will have to pay the full amount to schedule your exam again.
- 4. Please note you will agree to terms and conditions of taking the online exam as part of taking the exam. Please understand that if you engage in what is as identified as cheating, you may be subject to a penalty which could include restricted access to taking the HCCP exam for a set amount of time, including possibly a lifetime ban.
- 5. Proctor confirms ID, performs a security check, and examines room surroundings. Please note your time does not start until you have entered the exam.
- 6. The proctor will then provide access to the exam for you by entering the verification code. Please note you may have to log in using your nahb.org credentials, if you have not already. If the verification code field is greyed out, you may need to "Read First" and agree to terms.

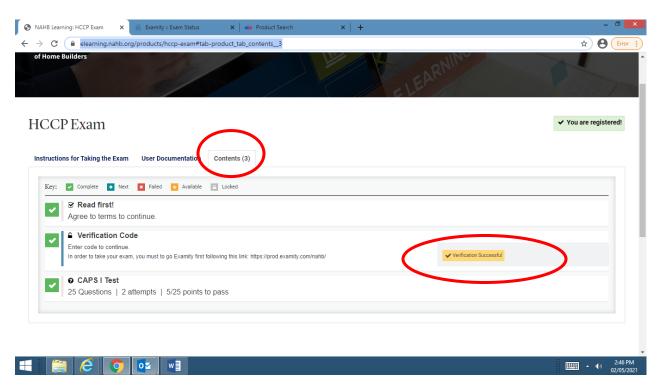

- 7. Once you have finished the exam, click submit. Show scrap paper to the proctor and then tear it up in front of camera. The proctor will prompt you to do this. Then close out of the test.
- 8. Please note you will receive your test score after submitting; but it is not verified or accurate until you receive an official email from NAHB.
- 9. Please complete the evaluation after you take the exam. It will be helpful for NAHB to know how you felt about the online exam process.

#### **Standard Instructions**

- You must be alone in the room.
- You must have a clear desk and area.
- You must be connected to a power source.
- You cannot have a phone with you or be wearing headphones.
- You cannot have dual monitors.
- You cannot leave seat or room during the exam period.
- There is no talking.
- Your Webcam, speakers, and microphone must remain on throughout the test.
- You may have a handheld calculator.
- You cannot wear a smart watch during the exam.
- You are allowed a writing utensil.
- You may have scrap paper with you which you will show to the proctor at the beginning and end of the exam session. It must be blank at the start of the exam. After the exam, you will need to show the proctor your scrap paper and then tear it up in front of your webcam.
- Once finished the exam, close out the window. The proctor will be online with you the entire time you are completing the exam and you are being recorded.

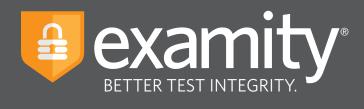

# **Live Proctoring**Test-taker Guide

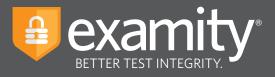

# **Table of Contents**

| Technical Requirements | 1   |
|------------------------|-----|
| Creating Your Profile  | . 2 |
| Scheduling Your Exam   | . ∠ |
| Taking Your Exam       | _   |

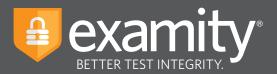

## **Technical Requirements**

Before your exam, please confirm you meet Examity's technical requirements

- Browser: Please disable your pop-up blocker
- Equipment:
  - Desktop or laptop computer (tablets and Chromebooks are not supported)
  - Built-in or external webcam
  - Built-in or external microphone
  - Built-in or external speakers
- Internet: An upload and download speed of 2Mbps

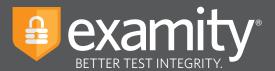

# **Creating Your Profile**

Prior to scheduling or taking an exam with Examity, you must complete your profile. To create or finish your Examity profile, please select the "My Profile" icon on the Examity dashboard.

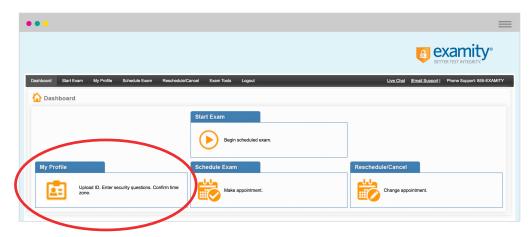

You can create your profile in four simple steps:

- **1.** Choose your time zone. **Please be advised**, your time zone must reflect the location in which you plan on testing.
- **2.** Upload a picture of your ID. **Please note**, for verification purposes, you will need to bring this ID with you every time you take a test.
- **3.** Select and answer three unique security questions.
- **4.** Enter your biometric keystroke signature.

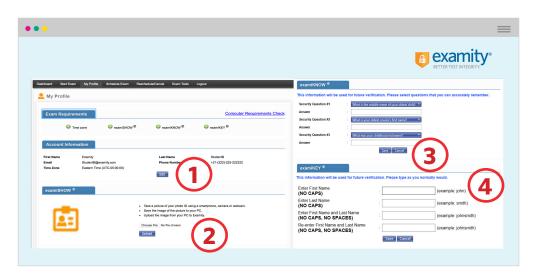

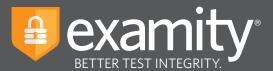

Once your profile is complete, you are strongly encouraged to run a computer requirements check. To complete check, click in the upper right-hand corner of the "My Profile" page. You should run the computer requirements check on the same machine you will be using to take the exam.

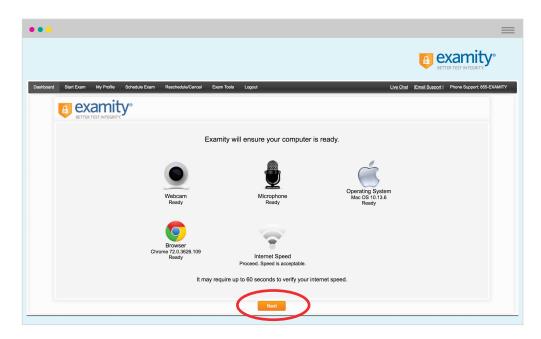

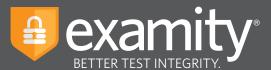

# **Scheduling Your Exam**

Whether you would like to take an exam now, or in the future, you must first schedule your exam by selecting the "Schedule Exam" icon on the Examity dashboard.

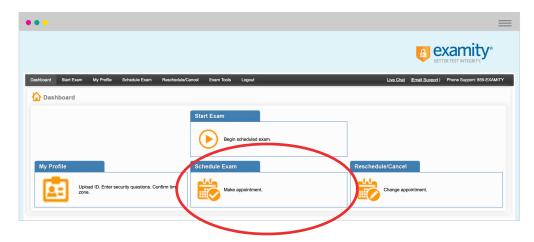

Locate your instructor, course, and exam in the drop-down menu. Next, select a date and time, and click "Schedule." If you are scheduling your exam within 24 hours, please confirm on-demand scheduling is adjusted to "on."

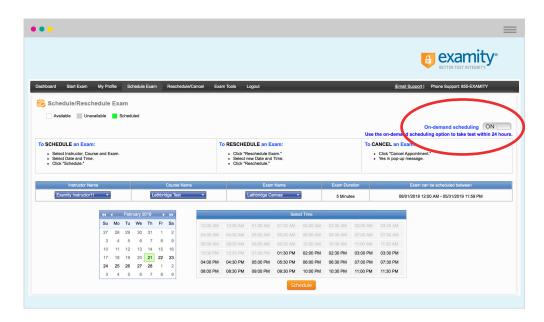

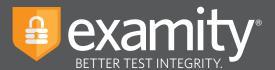

# **Taking Your Exam**

On the day and time of your exam, please return to the Examity dashboard, and click the "Start Exam" icon.

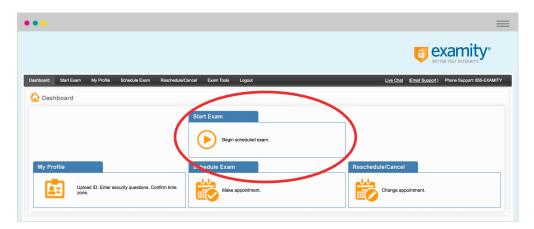

To continue, click on the "Connect to Proctoring" button to launch your proctoring session and begin your test.

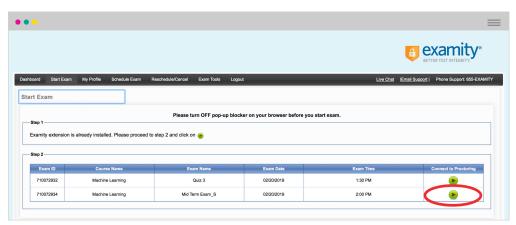

Proctor support will walk you through the authentication process. You will be asked to:

- 1. Verify your identity. Make sure you have your photo ID with you. You will be required to hold the ID in front of your webcam. The proctor will need to see both your name and photo clearly.
- 2. Review the exam rules.
- **3.** Show your desk and workspace. The proctor will ask you to complete a 360° room pan and desk sweep with your webcam. This is to ensure your workspace is clear of any materials unauthorized by your instructor.

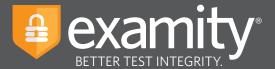

#### examiKNOW

You will now be prompted to answer a previously selected security question. Once you have entered your answer, please press the "Submit" button.

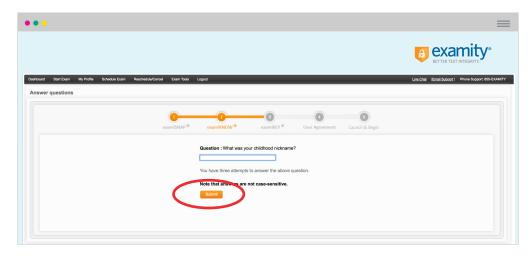

#### examiKEY

You will now be asked to enter your biometric keystroke signature. Once you have entered your signature, select the "Submit" button.

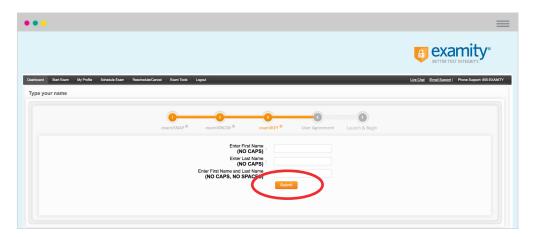

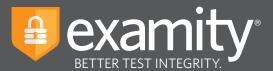

# **User Agreement**

You will now be asked to review and agree to the Examity User Agreement as well as the exam rules and any special instructions set by your instructor.

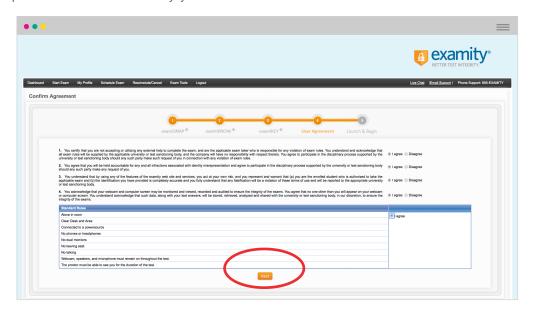

# **Begin Exam**

Once you have finished the authentication process, click on the "Begin Exam" link. Your proctor will enter the password for you. Once the password has been entered, you are ready to begin!

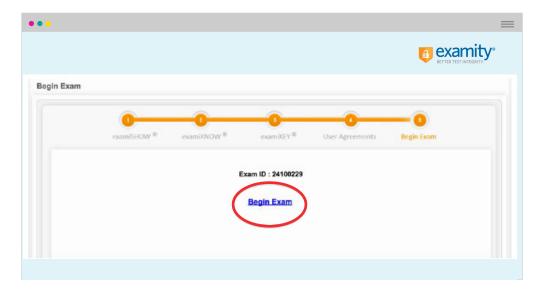

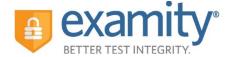

# **Candidate Success Checklist**

#### Before you begin (a week before taking the exam):

- 1. Register with Examity and schedule your exam
- 2. Run the "Computer Requirements Check"
  - a. Have access to a desktop computer or laptop (not a tablet)
  - b. Have internet speed of at least 2Mbps upload and download
  - c. Have a working internal or external webcam and microphone

#### Keys to a successful Exam Day:

- 1. Run the "Computer Requirements Check" at least a day before the appointment
- 2. Disable your pop-up blocker
- 3. Click "connect to proctor" to begin
- 4. Be alone in room
- 5. Have a clear desk and workspace
- 6. Be connected to a power source
- 7. Your mobile phone and headphones must be out of reach
- 8. Have your government issued ID ready
- 9. Be prepared to perform a room scan
- 10. You must be in the webcam view throughout the exam.

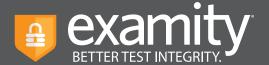

# Technical Success Document A five-step guide to help ensure technical success

At Examity, the leader in online proctoring, the test-taker experience is paramount. To provide you with the most secure and convenient way to take your exams online, please first run the computer system requirements check you will find at the top of your profile on the dashboard. For additional troubleshooting tips, follow these requirements to help guide you through the entire process.

- 1 You must use a desktop computer or laptop
  Tablets (Android, iOS, Microsoft) and Chromebooks are not supported.
- You must have a webcam and microphone (built-in or external)
  It's your responsibility to make sure your webcam is on for the entirety of the test, and that you can see yourself throughout the exam.

Mac Users: Minimize the browser you are testing on if you cannot see yourself on camera.

**CyberLink YouCam Users:** If your webcam is turned off or disabled during the test, relaunch the application to re-engage your webcam.

#### **Tips for Troubleshooting Webcams:**

- a. Make sure your webcam is not in use with another program (i.e. Skype).
- b. Make sure your webcam is not disabled.
- c. If you have a rear-facing webcam, disable it.
- Your connection to the network must reflect a 2 Mbps upload and download speed, at minimum
  - At least 2 Mbps download and upload speed is required.
  - Please test your internet speed multiple times, as broadband will fluctuate depending on systems you are running and the usage around you.
  - Schedule your test accordingly, and try not to run unnecessary programs in other tabs concurrently.
  - Test your network speed again just prior to your exam.
- Make sure your browser's pop-up blocker is disabled

Accepted browsers include: Google Chrome v39 and Mozilla Firefox v34 or any of their later versions.

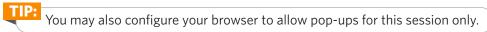

Once you have launched the automated proctoring application, do not re-launch Once the system is initiated, your exam has officially begun.

Test-takers are responsible for arriving to the scheduled appointment on time, and with appropriate hardware and software already installed. While Examity support agents will be available to help troubleshoot, if the situation cannot be fixed, test-takers are solely responsible for rescheduling which may incur an additional cost.

Have a question? Our support team is available via online chat, email (support@examity.com), and phone (855-392-6489, option 1) to assist with any challenges.